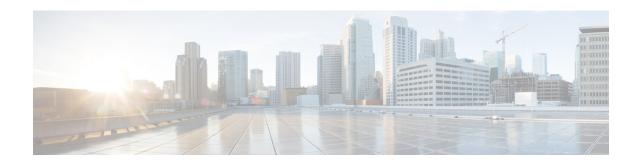

## **Phone Record Validation**

This chapter provides information to validate phone records. When you choose Validate Phones, the system runs a validation routine to check that the CSV data file and Cisco Unified Communications Manager Bulk Administration (BAT) phone template have populated all required fields, such as device pool and locations. The validation also checks for discrepancies with the first node database.

You must have a BAT phone template for the devices that you are adding. You can use a master phone template with multiple lines to add phones that have a single line or several lines. You must also have a data file in comma separated variable (CSV) format that contains the unique details for the phones or other IP telephony devices.

- Validate CSV Data File Phone Records, on page 1
- Topics Related to Phone Record Validation, on page 2

## Validate CSV Data File Phone Records

You can validate your CSV data file phone records.

#### Before you begin

- You must have a BAT phone template for the devices that you are adding. You can use a master phone template with multiple lines to add phones that have a single line or several lines.
- You must have a data file in comma separated variable (CSV) format that contains the unique details for the phones or other IP telephony devices.

#### **Procedure**

- Step 1 Choose Bulk Administration > Phones > Validate Phones.
  The Validate Phones Configuration window displays.
- Step 2 To validate phone records that use a customized file format, click Validate Phones Specific Details radio button and continue with Step 4, on page 1 and Step 5, on page 2.
- **Step 3** To validate phone records from an exported phones file that was generated by using the All Details option, click **Validate Phones All Details** radio button.
- **Step 4** In the **File Name** drop-down list box, choose the CSV data file that you created for this specific bulk transaction.

- **Step 5** For the Specific Details option, in the **Phone Template Name** drop-down list box, choose the BAT phone template that you created for this type of bulk transaction.
- **Step 6** To verify the chosen CSV data file with the first node database, click **Submit**. The job gets submitted and gets executed immediately.

#### **Related Topics**

BAT Log Files
Master Phone Templates
Manage Scheduled Jobs
Topics Related to Phone Record Validation, on page 2

### **Phone Validation Limitations**

The validation of phones has the following limitations:

- The validation process only checks for the number of lines that are configured on the template; it does not check the line numbers that are configured on the template. After running the Validate phones specific details job, the administrator sees the following message in the log when the CSV date file contains more lines than are supported by the phone template: "WARNING: CSV contains more number of lines than are supported by the phone template." If blank Directory Numbers and/or blank Speed dials and/or blank Busy Lamp Field Speed Dials exist, this indicates that the warning message that is displayed in the summary log file may be inaccurate.
- The validate process does not check whether mandatory fields are specified in the CSV file.
- If IP phone service parameters are specified in the phone text file, the validate process only checks whether a parameter exists with a name that is specified in the CSV on Unified Communications Manager. It does not check whether the parameter that is specified is configured on the IP phone service.

# **Topics Related to Phone Record Validation**

• Phone Template